## **Manual do FDID Multas**

URL de acesso:<https://app2.mpce.mp.br/FDID/visoes/login.aspx>

O sistema requer usuário e senha para ser acessado. A criação desse usuário é realizada através de solicitação à CSTI.

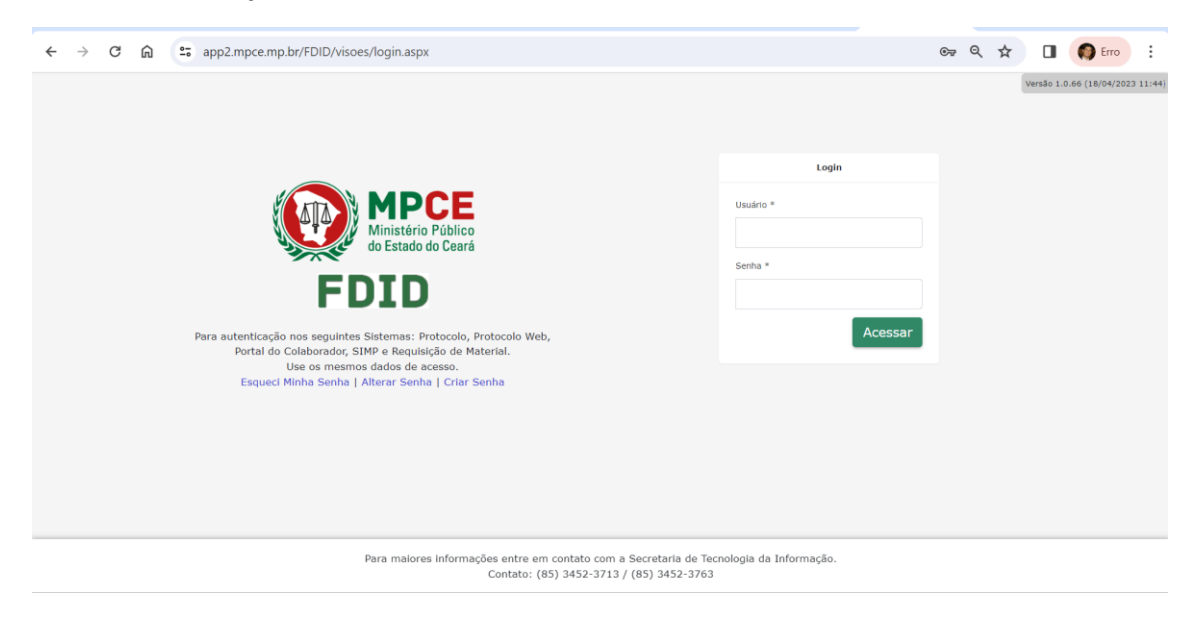

Tela de Autenticação

A pessoa jurídica ou física que receberá o DAE deverá ser criada no sistema através do Menu principal localizado à esquerda da tela. **Cadastro – Pessoa**.

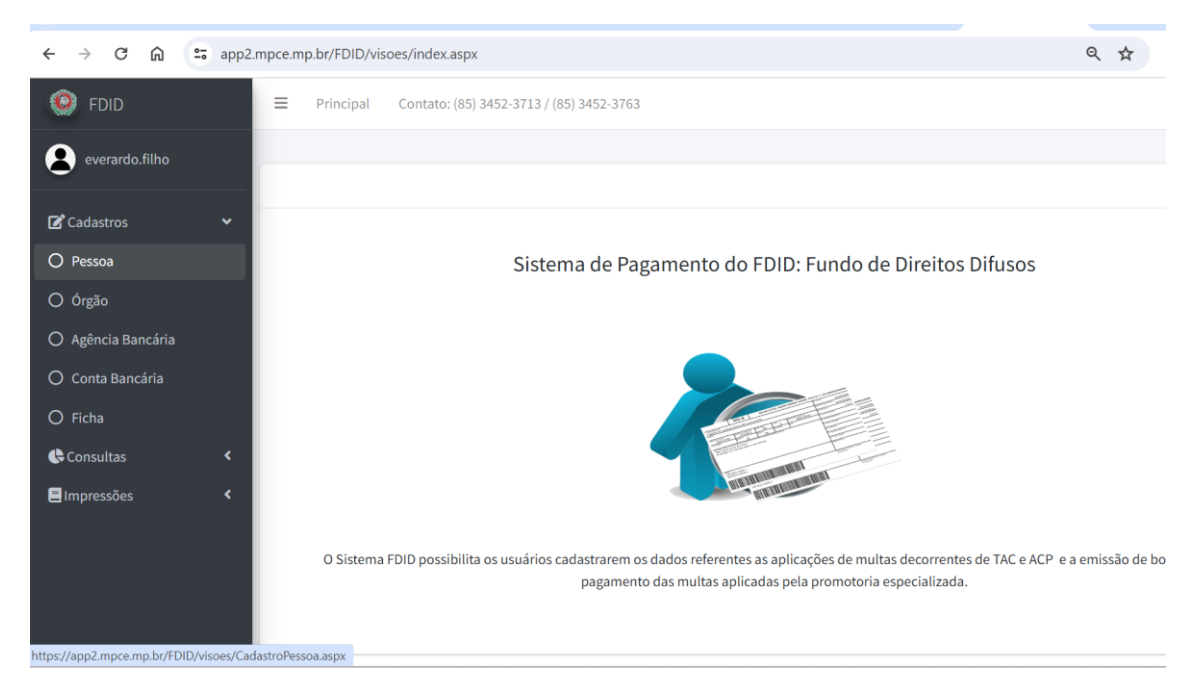

Menu Principal

Clicar no botão **Nova Pessoa**. A tela permite também **Pesquisar** pessoas já cadastradas no sistema.

| G<br>ଲ<br>$\leftarrow$<br>$\rightarrow$ |   | es app2.mpce.mp.br/FDID/visoes/CadastroPessoa.aspx                    | Q<br>☆                                  |
|-----------------------------------------|---|-----------------------------------------------------------------------|-----------------------------------------|
| $\Omega$<br><b>FDID</b>                 | Ξ | Principal<br>Contato: (85) 3452-3713 / (85) 3452-3763                 | 5ĉ<br>H.                                |
| everardo.filho                          |   |                                                                       |                                         |
|                                         |   | Pesquisar Pessoa                                                      |                                         |
| Cadastros                               | ≺ | CPF/CNPJ:                                                             | Nome:                                   |
| Consultas                               | k |                                                                       |                                         |
| <b>Elmpressões</b>                      | ∢ | <b>Nova Pessoa</b><br>Pesquisar                                       |                                         |
|                                         |   |                                                                       |                                         |
|                                         |   | <b>Nome</b>                                                           | <b>CPF/CNPJ</b><br><b>Tipo Pessoa</b>   |
|                                         |   | ANTHONY ONUIGBO 23716095877 (JARA MOVEIS E ELETRODOMESTICOS)          | Z<br>⊗<br>34438907000159<br><b>PJ</b>   |
|                                         |   | ANTONIA CAROLINA GOMES MIRANDA 07883210300                            | Z<br>⊗<br>41859735000152<br>$P_{\rm J}$ |
|                                         |   | AUTO POSTO PIONEIRO LTDA (POSTO PIONEIRO)                             | Z<br>⊗<br>07428286000150<br><b>PJ</b>   |
|                                         |   | B & L DE LUCENA FARMACEUTICA LTDA ME- FARMACIA NOSSA SENHORA DA SAUDE | Z<br>⊗<br><b>PJ</b><br>09033943000195   |
|                                         |   | <b>BANCO DAYCOVAL S/A</b>                                             | Z<br>⊗<br>62232889000190<br><b>PJ</b>   |
|                                         |   | <b>BANCO ITAUBANK S.A</b>                                             | Z<br>⊗<br>60394079000104<br><b>PJ</b>   |
|                                         |   | CARLOS ALBERTO DE MESQUITA ARAGAO 46901213387                         | Z<br>⊗<br>32615042000123<br><b>PJ</b>   |
|                                         |   | DAVID PUSSI MENDES DE ARAUJO 47027712806 (PUSSI PRODUÇÕES)            | Z<br>❸<br>38947538000180<br><b>PJ</b>   |

Cadastro e Pesquisa de Pessoas

Os dados da pessoa deverão ser preenchidos, conforme tela abaixo.

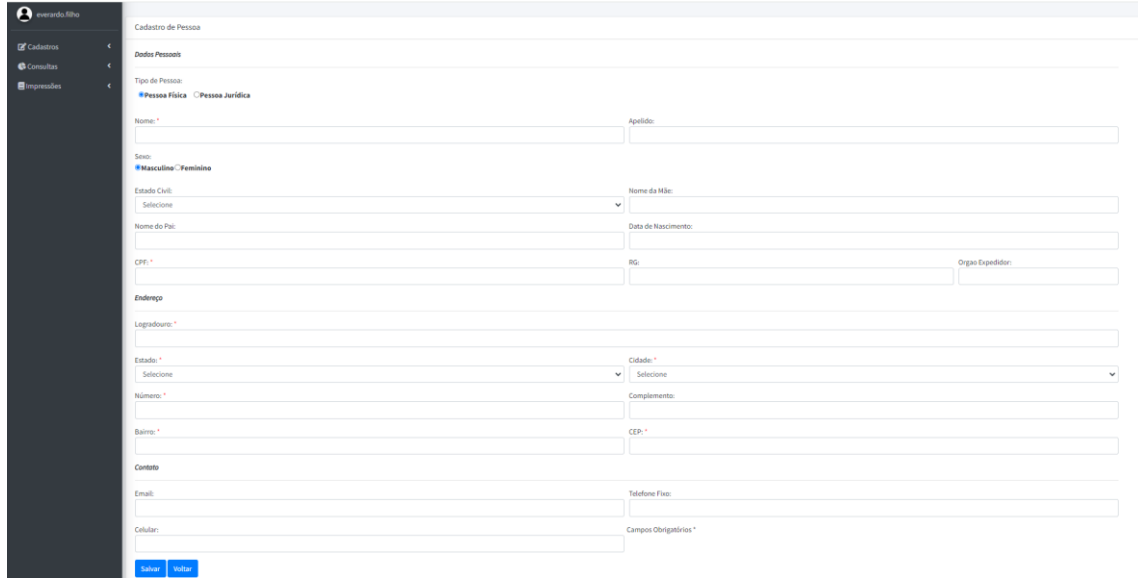

Cadastro de Nova Pessoa

Após o cadastro da Pessoa o próximo passo é cadastrar a Ficha (DAE) que deverá ser criada no sistema através do Menu principal localizado à esquerda da tela. **Cadastro – Ficha**.

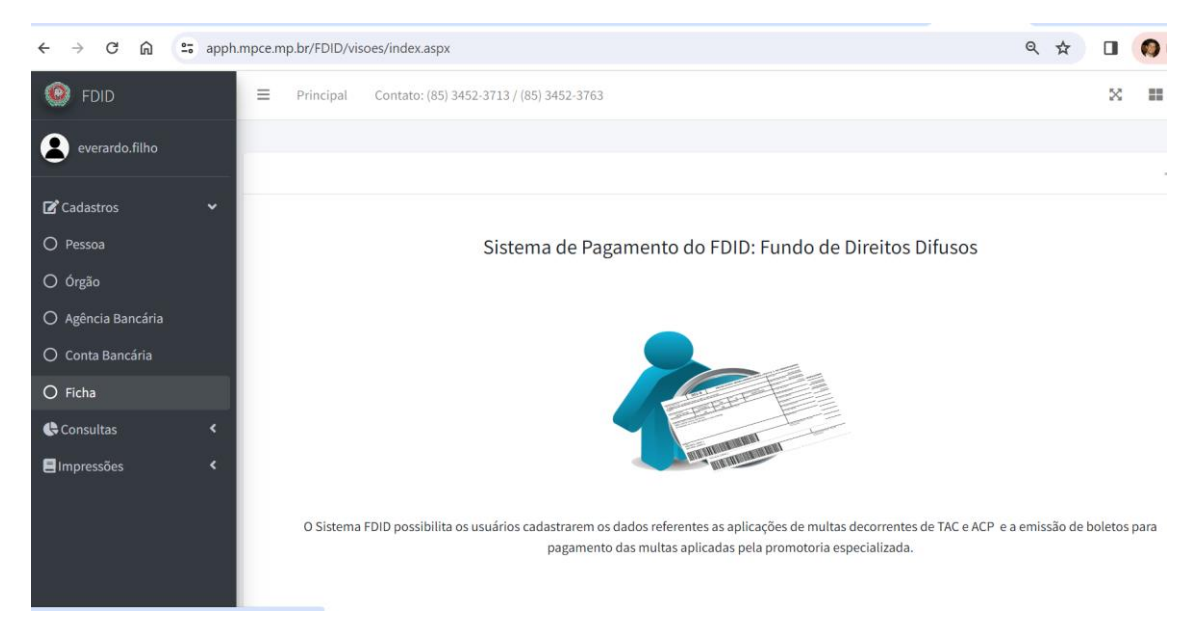

Clicar no botão **Nova Ficha**. A tela permite também **Pesquisar** fichas já cadastradas no sistema.

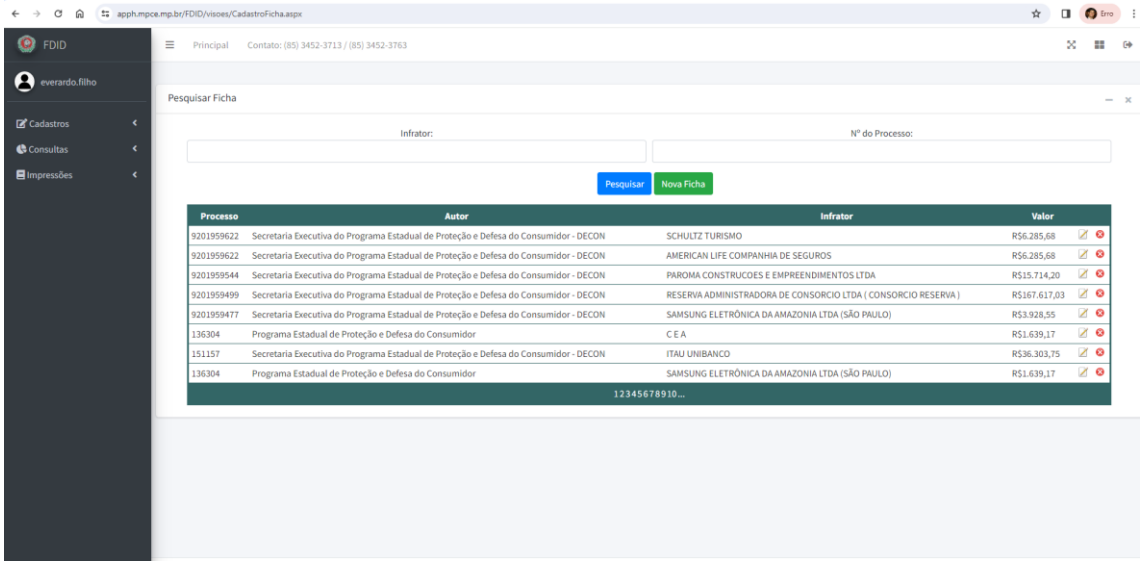

Cadastro de Nova Ficha

Os dados da ficha deverão ser preenchidos, conforme tela abaixo. O campo Nome Infrator, deverá ser selecionado com o nome da pessoa que receberá o DAE e que foi cadastrado no passo anterior. Ao clicar no botão **Salvar** o DAE já estará disponível para ser impresso através do ícone Imprimir Boleto.

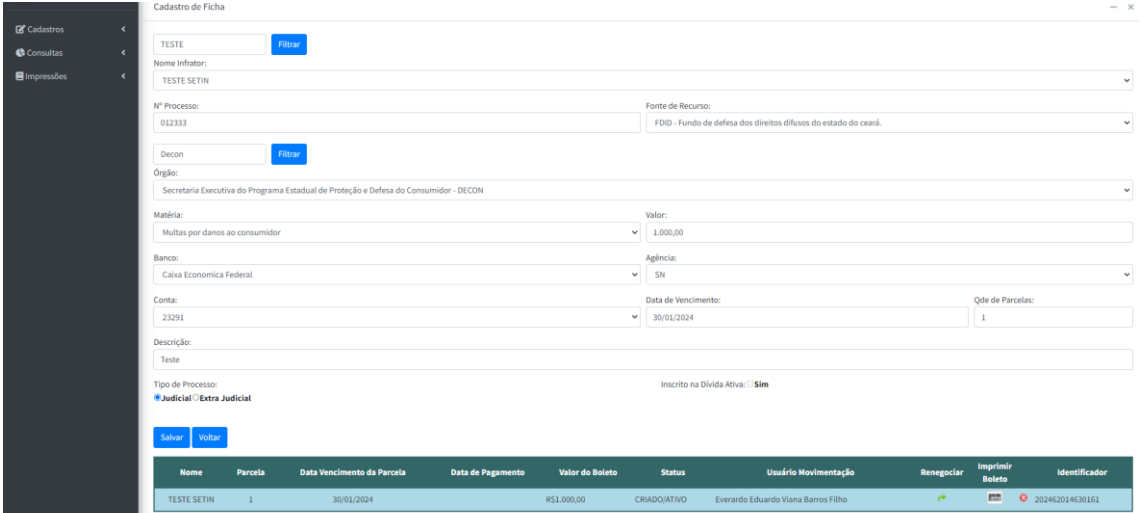

Cadastro de Nova Ficha

## Preencher o Captcha e clicar no botão **Prosseguir**

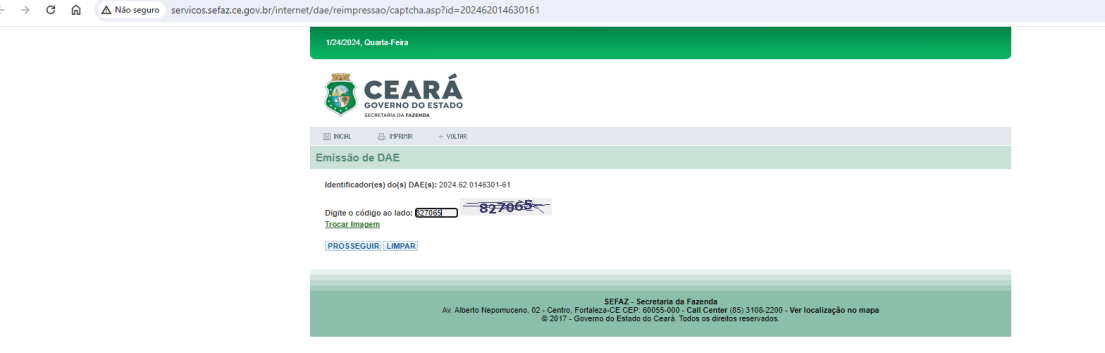

Geração de DAE

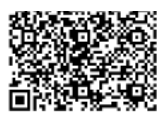

Imprimir

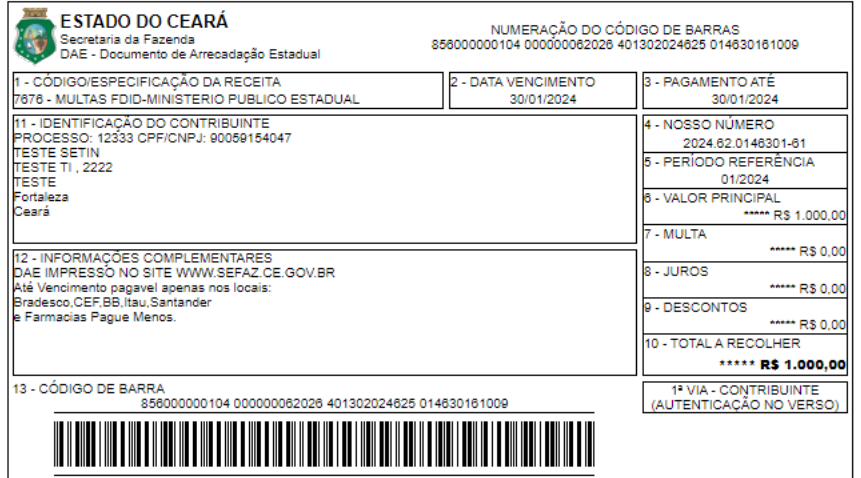

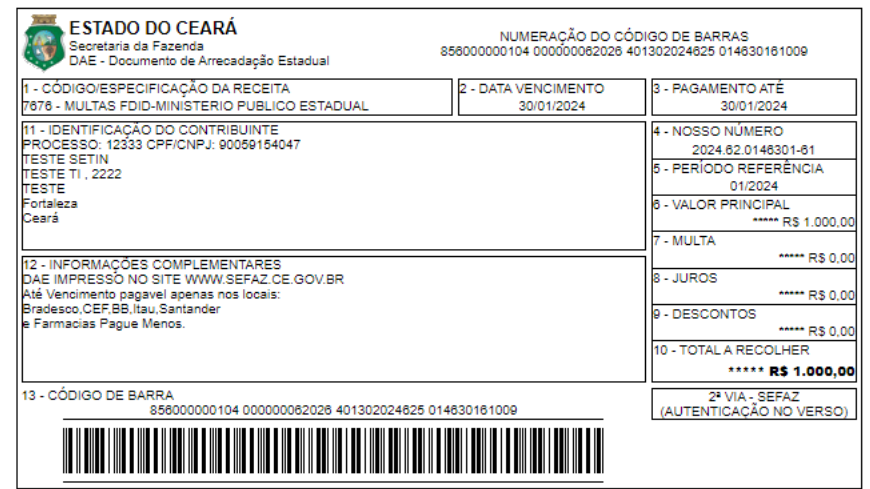

DAE impresso

O sistema permite a alteração de Fichas (DAE) que já estão criadas bastando para isso realizar as alterações nos campos necessários e clicar em Salvar. Atenção! Ao alterar uma ficha já criada, o sistema marcará a ficha antiga como ALTERADO/INVALIDADO e criará uma nova ficha com os novos dados.

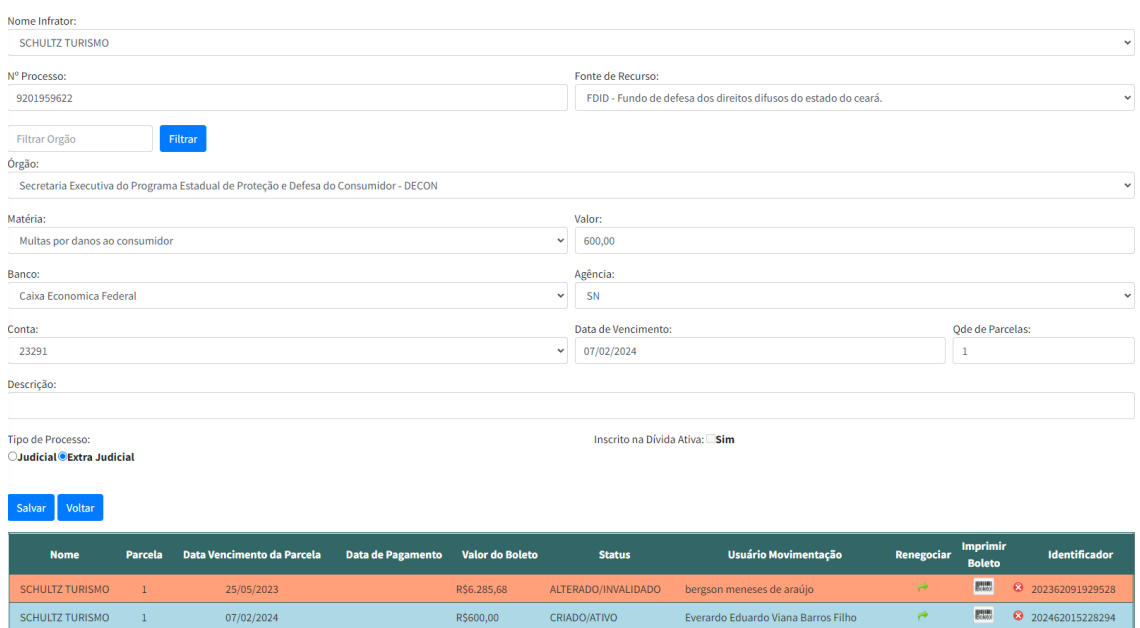

Alteração de Ficha (DAE)